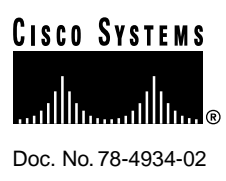

# Cisco AS5300 Voice-over-IP Feature Card Installation and Configuration

#### **Product Numbers: AS53-CC-VOX=, AS53-6VOX=, AS53-CC-VOX, AS53-6VOX**

The Voice-over-IP (VoIP) Feature Card is a coprocessing card and software package that adds VoIP capabilities to Cisco AS5300 universal access servers. The VoIP capability enables a Cisco router to carry live voice traffic (for example, telephone calls and faxes) over an IP network. The VoIP feature card is available as a spare or a factory-installed card within the chassis.

The VoIP feature card contains multiple digital signal processor (DSP) modules. It uses the Cisco AS5300's quad T1/E1 Public Switched Telephone Network (PSTN) interface and local-area network (LAN) or wide-area network (WAN) routing capabilities to provide up to a 48/60 channel gateway for VoIP packetized voice traffic to/from T1/E1 time-division multiplexing (TDM) traffic. Major applications of the VoIP feature cards include toll bypass, remote PBX presence over WANs, unified voice/data trunking, and plain old telephone service (POTS) internet phone gateway. If you purchased a chassis with this card already installed go directly to "Prerequisites to Configuration" on page 13 .

**Note** In certain countries, use of these products or provision of voice telephony over the Internet may be prohibited and/or subject to laws, regulations or licenses, including requirements applicable to the use of the products under telecommunications and other laws and regulations; customer must comply with all such applicable laws in the country(ies) where customer intends to use the product.

This document includes the following sections:

- "Applications" on page 2
- "Hardware Features" on page 3
- "Prerequisites" on page 4
- "Safety Recommendations" on page 6
- "Software Requirements" on page 8
- "Required Tools and Equipment" on page 9
- "VoIP Feature Card Indicators" on page 9

#### **Corporate Headquarters**

170 West Tasman Drive San Jose, CA 95134-1706 USA Cisco Systems, Inc.

Cisco Systems, Inc. All rights reserved. Copyright © 1998

- "Removing VoIP Feature Cards" on page 10
- "Removing DSP Modules" on page 11
- "Installing DSP Modules" on page 12
- "Installing VoIP Feature Cards" on page 13
- "Prerequisites to Configuration" on page 13
- "Upgrading VoIP Feature Card VCWare" on page 25
- "Cisco Connection Online" on page 31
- "If You Need More Information" on page 32

## **Applications**

VoIP offers the following benefits:

- Toll bypass
- Remote PBX presence over WANs
- Unified voice/data trunking
- POTS-Internet telephony gateways

The VoIP feature card has two primary applications. The first application (see Figure 1) provides a central-site telephony termination facility for VoIP traffic from multiple voice-equipped Cisco AS5300 remote office facilities.

#### **Figure 1 VoIP Feature Card as Central Site**

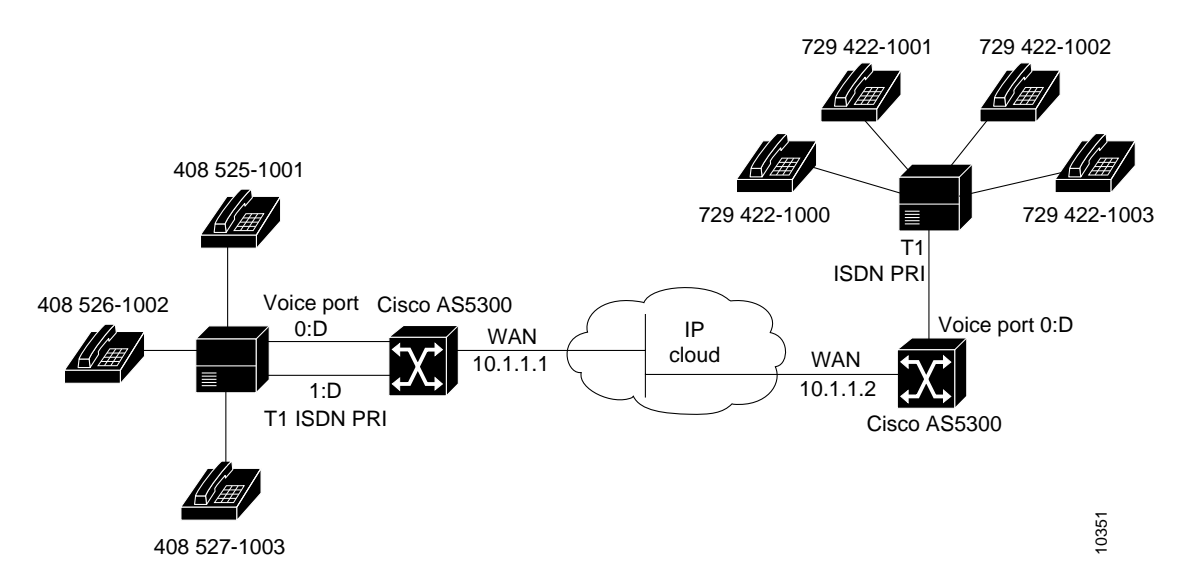

The second application (see Figure 2) uses the VoIP feature card as a PSTN gateway for Internet telephone traffic. This leverages the standardized use of H.323-based Internet telephone client applications.

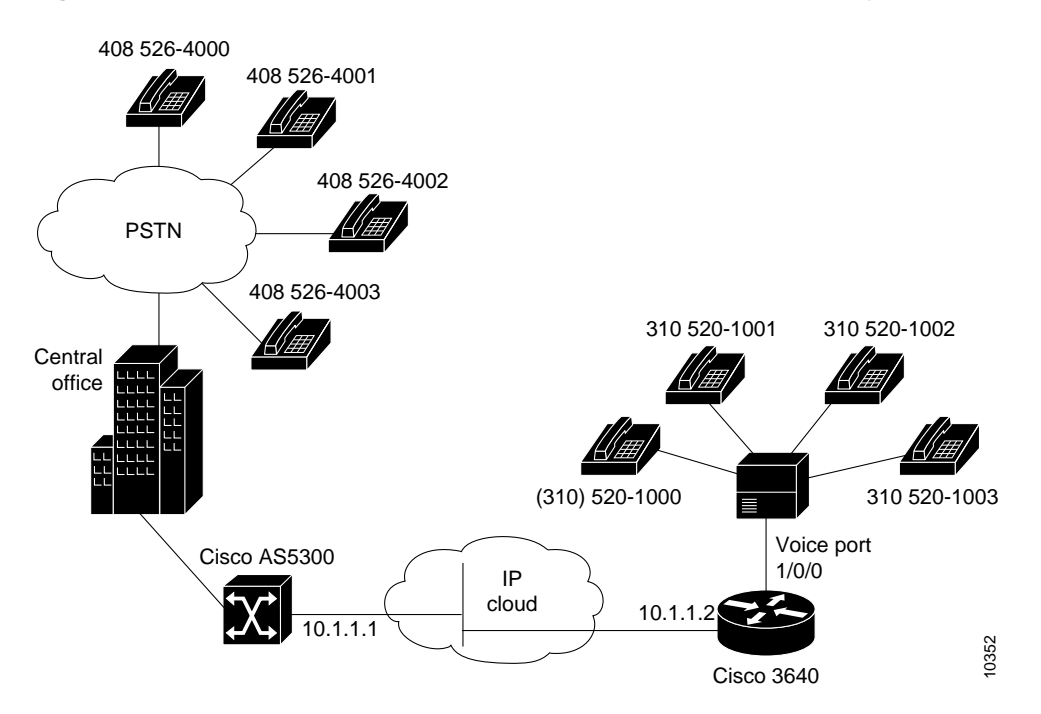

#### **Figure 2 VoIP Feature Card as Internet Telephone to PSTN Gateway**

## **Hardware Features**

The basic hardware features of the VoIP feature card and the DSP modules are described in the following sections.

**Note** You need 16 MB of system Flash memory to store two Cisco IOS images on your Cisco AS5300 access server.

### VoIP Feature Card

The VoIP feature card is a voice processing card that resides in one of the slots in the Cisco AS5300 universal access server. Up to five DSP modules can be installed onto the Voice feature card to perform voice processing for up to 30 B channels.

- CPU: MIPS 4700 100 MHz
- Support chipset: GT-64010 system controller
- DRAM: Standard 72 pin SIMM (4, 8, 16 MB)
- Flash: Cisco proprietary Flash 80 pin SIMM
- Five DSP module sockets

## DSP Modules

The DSP module provides voice compression and packetization services to the Voice feature card in a configurable and expandable fashion.

- 6 DSPs per DSP module, use 4 DSP modules for T1 applications and 5 DSP modules for E1 applications
- Uses TI TMS320C542 50 MHz
- DSP SRAM: 128 Kwords (16 bit)

## **Prerequisites**

You need to have available the Cisco Documentation CD-ROM, printed documents or web access to: *Cisco AS5300 Universal Access Server Software Configuration Guide, Cisco AS5300 Universal Access Server Hardware Installation Guide, Voice Over IP for Cisco AS5300 Software Configuration Guide*, and the *Regulatory Compliance and Safety Information* document for the AS5300 universal access server.

Before you can configure your Cisco AS5300 to use Voice over IP, you must first:

- Establish a working IP network. For more information about configuring IP, refer to the "IP Overview," "Configuring IP Addressing," and "Configuring IP Services" chapters in the Cisco IOS Release 11.3 *Network Protocols Configuration Guide, Part 1*.
- Complete basic configuration for the Cisco AS5300. This includes, as a minimum, the following tasks:
	- **—** Configure a host name and password for the Cisco AS5300g17
	- **—** Configure Ethernet 10BaseT/100BaseT interface of your Cisco AS5300 so that it is recognized as a device on the Ethernet LAN
	- **—** Configure Cisco AS5300 interfaces for ISDN PRI lines
	- **—** Configure ISDN D channels for each ISDN PRI line

For more information about any of these configuration tasks, refer to the *Cisco AS5300 Universal Access Server Software Configuration Guide*.

- Install the VoIP feature card (VFC) into the appropriate slot of your Cisco AS5300 access server. Each VFC can hold up to five digital signal processor modules, enabling processing for up to 30 B channels. For more information about the physical characteristics of the VFCs or DSP modules, refer to the previous section "Hardware Features" on page 3 of this document.
- Complete your company's dial plan.
- Establish a working telephony network based on your company's dial plan.
- Integrate your dial plan and telephony network into your existing IP network topology. Merging your IP and telephony networks depends on your particular IP and telephony network topology. In general, we recommend the following:
	- **—** Use canonical numbers wherever possible. It is important to avoid situations where numbering systems are significantly different on different routers or access servers in your network.
	- **—** Make routing and/or dialing transparent to the user—for example, avoid secondary dial tones from secondary switches, where possible.

**—** Contact your PBX vendor for instructions on how to reconfigure the appropriate PBX interfaces.

## **Safety Recommendations**

Follow these guidelines to ensure general safety:

- Keep the chassis area clear and dust-free during and after installation.
- Put the removed chassis cover in a safe place.
- Keep tools away from walk areas where you or others could fall over them.
- Do not wear loose clothing that could get caught in the chassis. Fasten your tie or scarf and roll up your sleeves.
- Wear safety glasses when working under any conditions that might be hazardous to your eyes.
- Do not perform any action that creates a potential hazard to people or makes the equipment unsafe.

## Safety Warnings

Safety warnings appear throughout this publication in procedures that, if performed incorrectly, may harm you. A warning symbol precedes each safety warning.

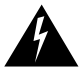

**Warning** This warning symbol means *danger*. You are in a situation that could cause bodily injury. Before you work on any equipment, be aware of the hazards involved with electrical circuitry and be familiar with standard practices for preventing accidents. To see translations of the warnings that appear in this publication, refer to the *Regulatory Compliance and Safety Information* document that accompanied this device.

**Waarschuwing** Dit waarschuwingssymbool betekent gevaar. U verkeert in een situatie die lichamelijk letsel kan veroorzaken. Voordat u aan enige apparatuur gaat werken, dient u zich bewust te zijn van de bij elektrische schakelingen betrokken risico's en dient u op de hoogte te zijn van standaard maatregelen om ongelukken te voorkomen. Voor vertalingen van de waarschuwingen die in deze publicatie verschijnen, kunt u het document *Regulatory Compliance and Safety Information* (Informatie over naleving van veiligheids- en andere voorschriften) raadplegen dat bij dit toestel is ingesloten.

**Varoitus** Tämä varoitusmerkki merkitsee vaaraa. Olet tilanteessa, joka voi johtaa ruumiinvammaan. Ennen kuin työskentelet minkään laitteiston parissa, ota selvää sähkökytkentöihin liittyvistä vaaroista ja tavanomaisista onnettomuuksien ehkäisykeinoista. Tässä julkaisussa esiintyvien varoitusten käännökset löydät laitteen mukana olevasta *Regulatory Compliance and Safety Information* -kirjasesta (määräysten noudattaminen ja tietoa turvallisuudesta).

**Attention** Ce symbole d'avertissement indique un danger. Vous vous trouvez dans une situation pouvant causer des blessures ou des dommages corporels. Avant de travailler sur un équipement, soyez conscient des dangers posés par les circuits électriques et familiarisez-vous avec les procédures couramment utilisées pour éviter les accidents. Pour prendre connaissance des traductions d'avertissements figurant dans cette publication, consultez le document *Regulatory Compliance and Safety Information* (Conformité aux règlements et consignes de sécurité) qui accompagne cet appareil.

**Warnung** Dieses Warnsymbol bedeutet Gefahr. Sie befinden sich in einer Situation, die zu einer Körperverletzung führen könnte. Bevor Sie mit der Arbeit an irgendeinem Gerät beginnen, seien Sie sich der mit elektrischen Stromkreisen verbundenen Gefahren und der Standardpraktiken zur Vermeidung von Unfällen bewußt. Übersetzungen der in dieser Veröffentlichung enthaltenen Warnhinweise finden Sie im Dokument *Regulatory Compliance and Safety Information* (Informationen zu behördlichen Vorschriften und Sicherheit), das zusammen mit diesem Gerät geliefert wurde.

**Avvertenza** Questo simbolo di avvertenza indica un pericolo. La situazione potrebbe causare infortuni alle persone. Prima di lavorare su qualsiasi apparecchiatura, occorre conoscere i pericoli relativi ai circuiti elettrici ed essere al corrente delle pratiche standard per la prevenzione di incidenti. La traduzione delle avvertenze riportate in questa pubblicazione si trova nel documento *Regulatory Compliance and Safety Information* (Conformità alle norme e informazioni sulla sicurezza) che accompagna questo dispositivo.

**Advarsel** Dette varselsymbolet betyr fare. Du befinner deg i en situasjon som kan føre til personskade. Før du utfører arbeid på utstyr, må du vare oppmerksom på de faremomentene som elektriske kretser innebærer, samt gjøre deg kjent med vanlig praksis når det gjelder å unngå ulykker. Hvis du vil se oversettelser av de advarslene som finnes i denne publikasjonen, kan du se i dokumentet *Regulatory Compliance and Safety Information* (Overholdelse av forskrifter og sikkerhetsinformasjon) som ble levert med denne enheten.

**Aviso** Este símbolo de aviso indica perigo. Encontra-se numa situação que lhe poderá causar danos físicos. Antes de começar a trabalhar com qualquer equipamento, familiarize-se com os perigos relacionados com circuitos eléctricos, e com quaisquer práticas comuns que possam prevenir possíveis acidentes. Para ver as traduções dos avisos que constam desta publicação, consulte o documento *Regulatory Compliance and Safety Information* (Informação de Segurança e Disposições Reguladoras) que acompanha este dispositivo.

**¡Advertencia!** Este símbolo de aviso significa peligro. Existe riesgo para su integridad física. Antes de manipular cualquier equipo, considerar los riesgos que entraña la corriente eléctrica y familiarizarse con los procedimientos estándar de prevención de accidentes. Para ver una traducción de las advertencias que aparecen en esta publicación, consultar el documento titulado *Regulatory Compliance and Safety Information* (Información sobre seguridad y conformidad con las disposiciones reglamentarias) que se acompaña con este dispositivo.

**Varning!** Denna varningssymbol signalerar fara. Du befinner dig i en situation som kan leda till personskada. Innan du utför arbete på någon utrustning måste du vara medveten om farorna med elkretsar och känna till vanligt förfarande för att förebygga skador. Se förklaringar av de varningar som förkommer i denna publikation i dokumentet *Regulatory Compliance and Safety Information* (Efterrättelse av föreskrifter och säkerhetsinformation), vilket medföljer denna anordning.

## Safety with Electricity

**Warning** Read the installation instructions before you connect the system to its power source.

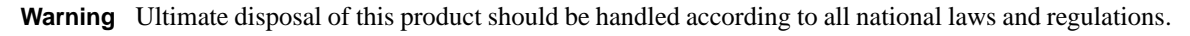

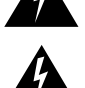

**Warning** Before working on a chassis or working near power supplies, unplug the power cord on AC units; disconnect the power at the circuit breaker on DC units.

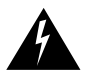

**Warning** To ensure your safety and the safety of others, be sure the power is OFF and the power cord is unplugged before working on the router.

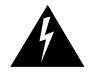

**Warning** Before working on equipment that is connected to power lines, remove jewelry (including rings, necklaces, and watches). Metal objects will heat up when connected to power and ground and can cause serious burns or weld the metal object to the terminals.

Follow these guidelines when working on equipment powered by electricity:

- Locate the emergency power-OFF switch in the room in which you are working. Then, if an electrical accident occurs, you can quickly shut the power OFF.
- Disconnect all power before doing the following:
	- **—** Installing or removing a chassis
	- **—** Working near power supplies
- Do not work alone if potentially hazardous conditions exist.
- Never assume that power is disconnected from a circuit. Always check.
- Look carefully for possible hazards in your work area, such as moist floors, ungrounded power extension cables, and missing safety grounds.
- If an electrical accident occurs, proceed as follows:
	- **—** Use caution; do not become a victim yourself.
	- **—** Turn OFF power to the system.
	- **—** If possible, send another person to get medical aid. Otherwise, determine the condition of the victim and then call for help.
	- **—** Determine if the person needs rescue breathing or external cardiac compressions; then take appropriate action.

### Preventing Electrostatic Discharge Damage

Electrostatic discharge (ESD) can damage equipment and impair electrical circuitry. It occurs when electronic printed circuit cards are improperly handled and can result in complete or intermittent failures. Always follow ESD prevention procedures when removing and replacing cards. Ensure that the chassis is electrically connected to earth ground. Wear an ESD-preventive wrist strap, ensuring that it makes good skin contact. Connect the clip to an unpainted surface of the chassis frame to safely channel unwanted ESD voltages to ground. To properly guard against ESD damage and shocks, the wrist strap and cord must operate effectively. If no wrist strap is available, ground yourself by touching the metal part of the chassis.

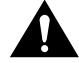

**Caution** For safety, periodically check the resistance value of the antistatic strap, which should be between 1 and 10 megohm (Mohm).

### **Software Requirements**

In the Cisco AS5300 universal access server, the VoIP feature card and the DSP modules require Cisco IOS Release IP Plus SF53CP-11.3.2N or higher.

## **Required Tools and Equipment**

To install or remove the VoIP feature card and the DSP modules, you will need the following tools and equipment, which are not included:

- Cisco AS5300 universal access server
- Feature card removal tool
- Medium-size Phillips screwdriver
- ESD-preventive wrist strap
- ESD-preventive mat
- Antistatic bag (optional)

## **VoIP Feature Card Indicators**

The LEDs on the front panel of the VoIP feature card (see Figure 3) indicate the current operating condition of the DSP modules installed on the card. You can observe the LEDs, note any fault condition, and then contact your system administrator or a customer service representative, if necessary. See the "Cisco Connection Online" section on page 31 for information on contacting customer service. Refer to Table 1 for a description of the LEDs.

#### **Figure 3 VoIP Feature Card LEDs**

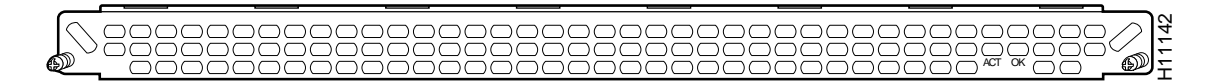

| LED                | <b>State</b> | <b>Description</b>                                                                                |
|--------------------|--------------|---------------------------------------------------------------------------------------------------|
| Activity $(ACT)^1$ | Flickering   | There is call activity on the DSP modules.                                                        |
|                    | Off          | There is no call activity on the DSP modules.                                                     |
| Board OK (OK)      | One flash    | The VoIP feature card is powering up.                                                             |
|                    | On.          | The VoIP feature card has passed initial power-up diagnostics tests and<br>is operating normally. |
|                    | Off          | A fault condition occurred.                                                                       |

**Table 1 VoIP Feature Card LEDs**

1. The individual DSP modules do not include LEDs.

## **Installation and Removal Procedures**

This section contains the following procedures:

- Removing VoIP Feature Cards
- Removing DSP Modules
- **Installing DSP Modules**
- Installing VoIP Feature Cards

## Removing VoIP Feature Cards

This section describes how to remove a VoIP feature card.

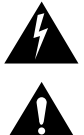

**Warning** Do not work on the system or connect or disconnect cables during periods of lightning activity.

**Caution** The VoIP feature cards are not hot-swappable (that is, you cannot remove or install them when the power to the access server is ON). Be sure to turn OFF the power to the access server before installing or removing VoIP feature cards. *Failure to do so can damage the access server.*

To remove the VoIP feature card, perform the following steps:

- **Step 1** Attach an ESD-preventive wrist strap.
- **Step 2** Power OFF the access server.
- **Step 3** On the rear panel of the access server, locate the VoIP feature card seen in Figure 3.
- **Step 4** Loosen the two captive screws that secure the VoIP feature card to the chassis until each screw is free of the chassis (see Figure 4).

#### **Figure 4 VoIP Feature Card Removal**

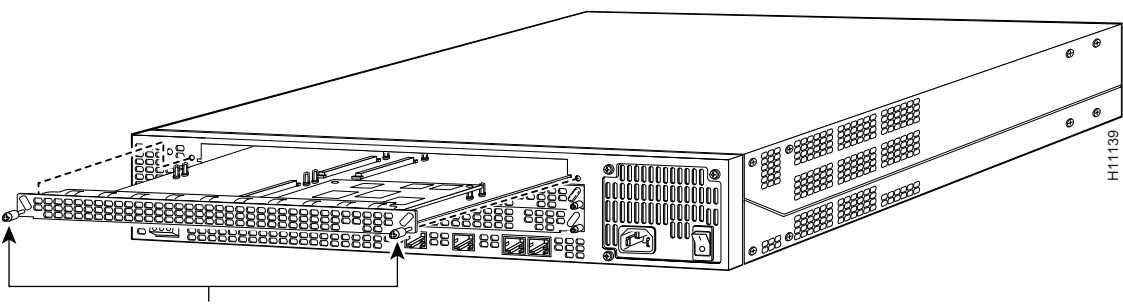

Captive screws

**Step 5** Insert the feature card removal tool so that the slots in each arm of the tool are behind the shoulder of each captive screw, as shown in Figure 5, and carefully pull the removal tool toward you until the VoIP feature card slides free of the chassis.

**Caution** The EMI protective devices on the VoIP feature card are designed to make the card fit tightly. When removing the card, they can release suddenly. Exercise caution when removing the VoIP feature card with the feature card removal tool.

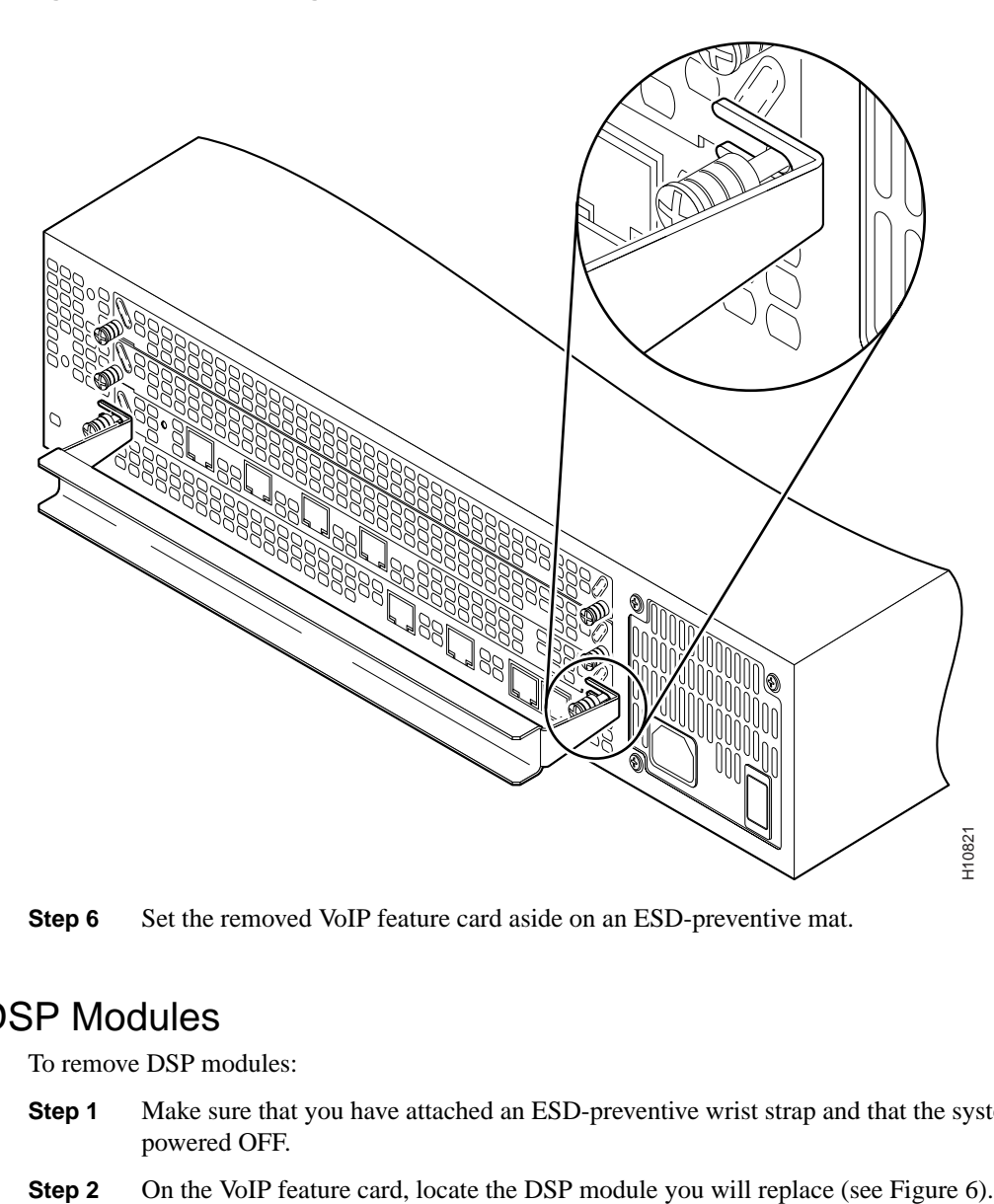

#### **Figure 5 Removing VoIP Feature Card**

**Step 6** Set the removed VoIP feature card aside on an ESD-preventive mat.

## Removing DSP Modules

To remove DSP modules:

- **Step 1** Make sure that you have attached an ESD-preventive wrist strap and that the system is powered OFF.
- 

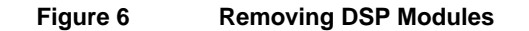

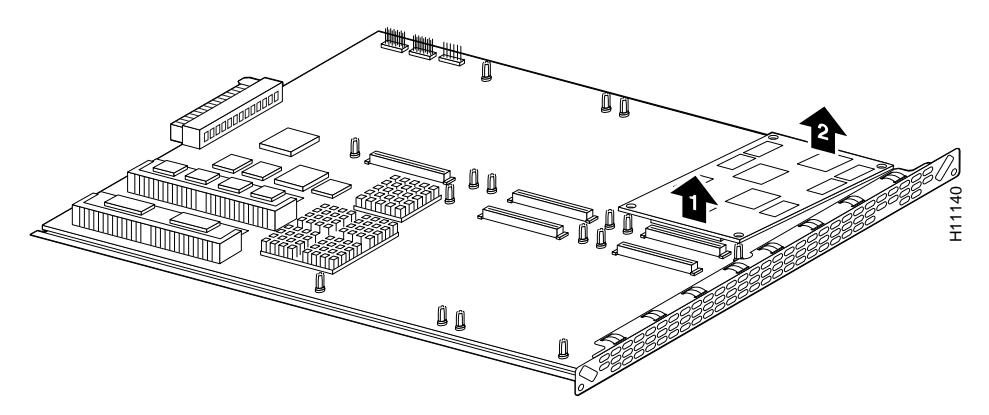

- **Step 3** Orient the VoIP feature card so that the DSP module socket is facing toward you.
- **Step 4** Gently pry the front edge of the DSP module away from the standoffs and the socket, as indicated by the arrow labeled 1 in Figure 6.
- **Step 5** When the DSP module is free of the socket, gently pry the back edge of the DSP module away from the other set of standoffs, as indicated by the arrow labeled 2 in Figure 6.

## Installing DSP Modules

To install a DSP module, first seat the DSP module in the socket, then press all four corners onto their respective standoffs, as shown in Figure 7.

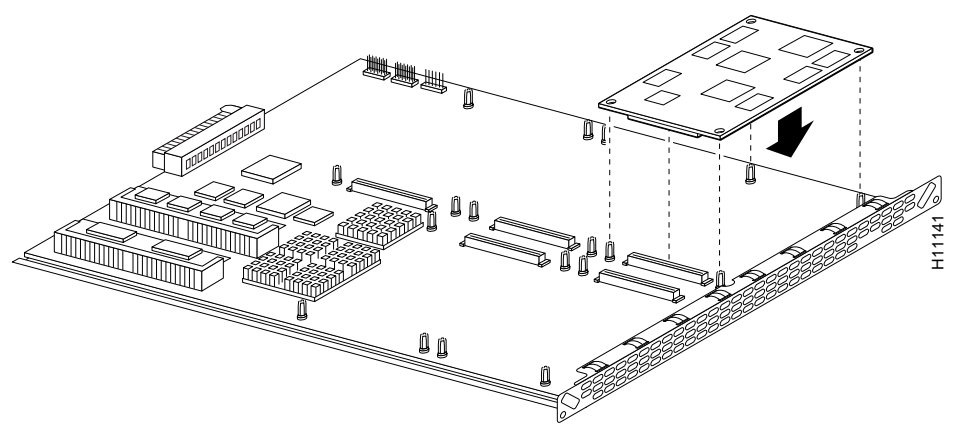

**Figure 7 Installing DSP Modules**

**Note** Mate the socket on the DSP module with the socket on the VoIP feature card.

## Installing VoIP Feature Cards

To install a VoIP feature card:

- **Step 1** Remove the VoIP feature card from the ESD-preventive mat.
- **Step 2** Slide the VoIP feature card into the slot until it touches the backplane connector.
- **Step 3** Align the captive screws with their holes, and then seat the VoIP feature card completely.
- **Step 4** Tighten the two captive screws (see Figure 8) to secure the VoIP feature card to the chassis.

**Figure 8 Installing the VoIP Feature Card**

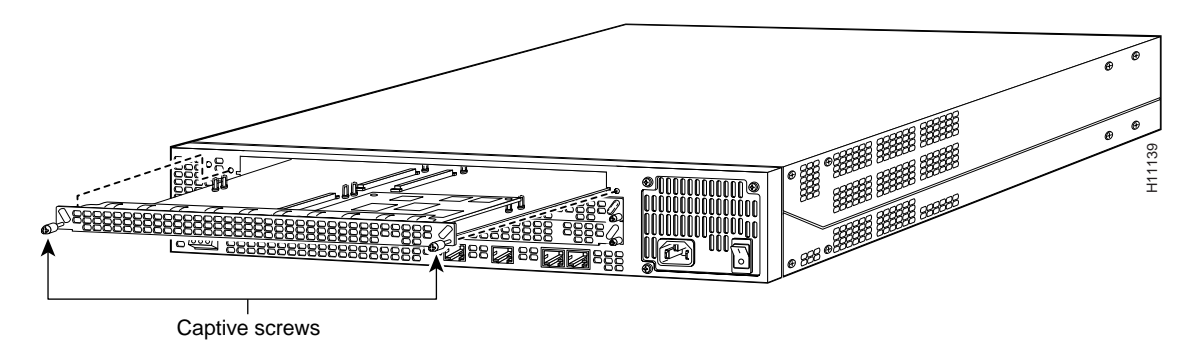

**Step 5** If the access server is configured with fewer than three feature cards, make sure that a blank slot cover is installed over each open slot to ensure proper airflow inside the chassis.

## **Prerequisites to Configuration**

Before you can configure your Cisco router to use VoIP, you must first:

- Establish a working IP network. For more information about configuring IP, refer to the "Configuring IP" chapter in the Cisco IOS Release 11.2 *Network Protocols Configuration Guide, Part 1*.
- Install the voice network module into the appropriate bay of your Cisco router. For more information about the physical characteristics of the voice network module, or how to install it, refer to the section "Installation and Removal Procedures" in this document.
- Complete your company's dial plan.
- Establish a working telephony network based on your company's dial plan.
- Integrate your dial plan and telephony network into your existing IP network topology.

## **Configuring VoIP**

The actual configuration procedure depends entirely upon the topology of your voice network, but, in general, you need to complete the following tasks:

- Step 1: Configuring IP Networks for Real-Time Voice Traffic
- Step 2: Configuring Voice Ports for ISDN PRI
- Step 3: Configuring the D Channels
- Step 4: Configuring the Dial Peers
- Step 5: Configuring Voice Network Data

For more detailed examples of command output, see the *Voice Over IP for Cisco AS5300 Software Configuration Guide*, which includes the following chapters:

- Chapter 1: Voice Over IP for the Cisco AS5300 Configuration Overview
- Chapter 2: Voice Over IP for the Cisco AS5300 Configuration Examples
- Chapter 3: Voice Over IP for the Cisco AS5300 Commands
- Chapter 4: Voice Over IP for the Cisco AS5300 Debug Commands

## **Step 1: Configuring IP Networks for Real-Time Voice Traffic**

Configure the RSVP for voice, multilink PPP interleaving, and RTP header compression to improve the voice network performance for your IP network. Some of the options you will use in the steps listed below depend on the demands of your IP network. For more information about configuring IP, refer to the "Configuring IP" chapter in the Cisco IOS Release 11.2 *Network Protocols Configuration Guide, Part 1*.

## **Configure**

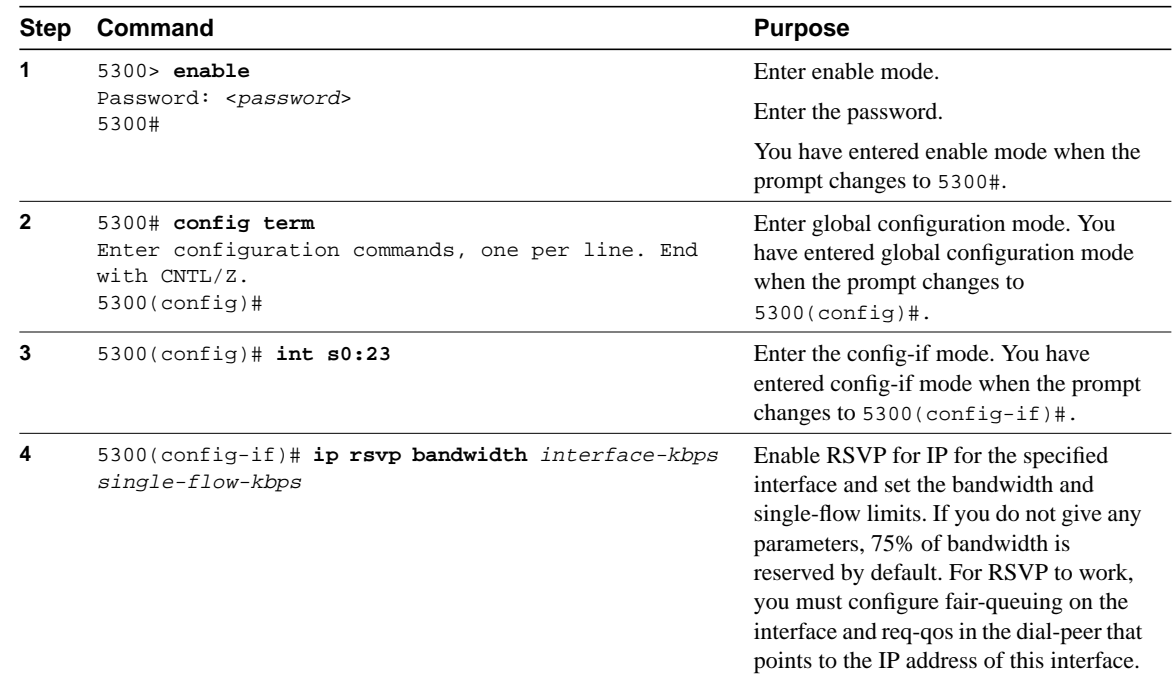

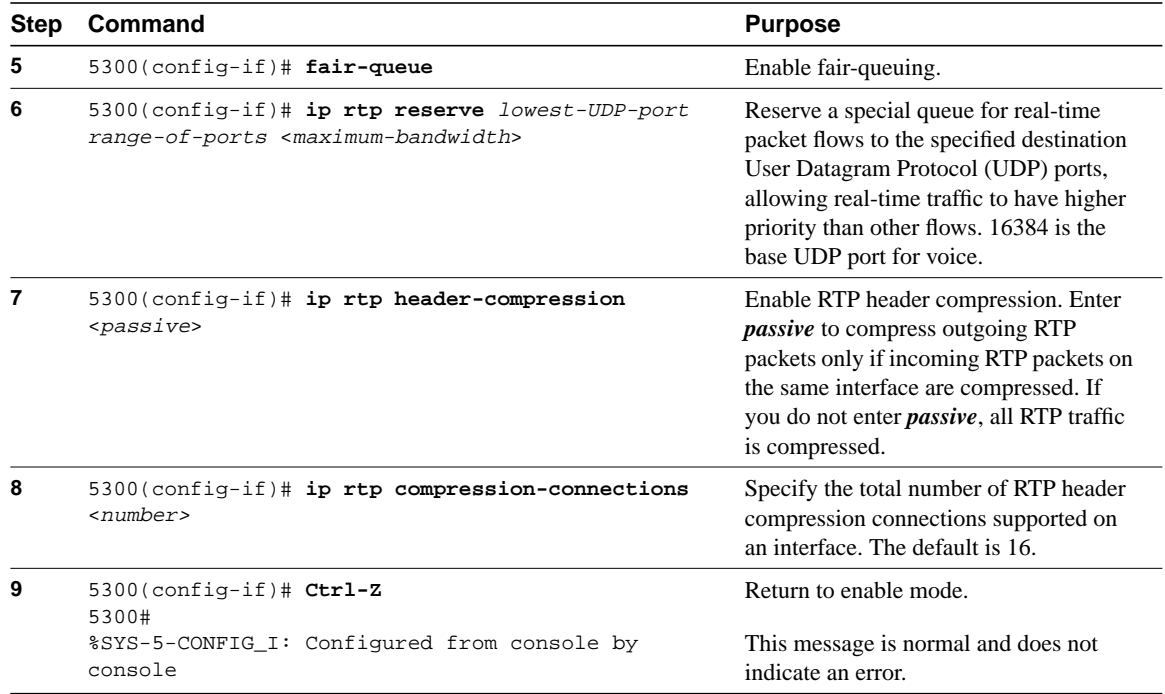

## Verify

To verify you enabled RSVP and RTP on the interface:

• Enter the **show ip** commands.

```
5300# show ip rsvp interface s0:23
 interface allocate i/f max flow max per/255 UDP IP UDP_IP UDP M/C
Se0:23 0M 48K 48K 0 /255 0 0 0 0
 5300# sh ip rtp header-compression s2:23
 RTP/UDP/IP header compression statistics:
   Interface Serial2:23:
     Rcvd: 0 total, 0 compressed, 0 errors
             0 dropped, 0 buffer copies, 0 buffer failures
     Sent: 0 total, 0 compressed,
             0 bytes saved, 0 bytes sent
     Connect: 20 rx slots, 20 tx slots, 0 long searches, 0 misses
```
### **Tips**

If you are having trouble:

• Verify IP connectivity and data traffic routes using the **ping** command.

```
5300# ping
Protocol [ip]: ip
Target IP address: 1.13.23.1
Repeat count [5]: 100
Datagram size [100]: 1000
Timeout in seconds [2]: 0
Extended commands [n]:
Sweep range of sizes [n]:
Type escape sequence to abort.
```

```
Sending 100, 1000-byte ICMP Echos to 1.13.23.1, timeout is 0 seconds:
......................................................................
..............................
Success rate is 0 percent (0/100)
5300#
```
## **Step 2: Configuring Voice Ports for ISDN PRI**

Configure the voice ports as an ISDN PRI group.

## **Configure**

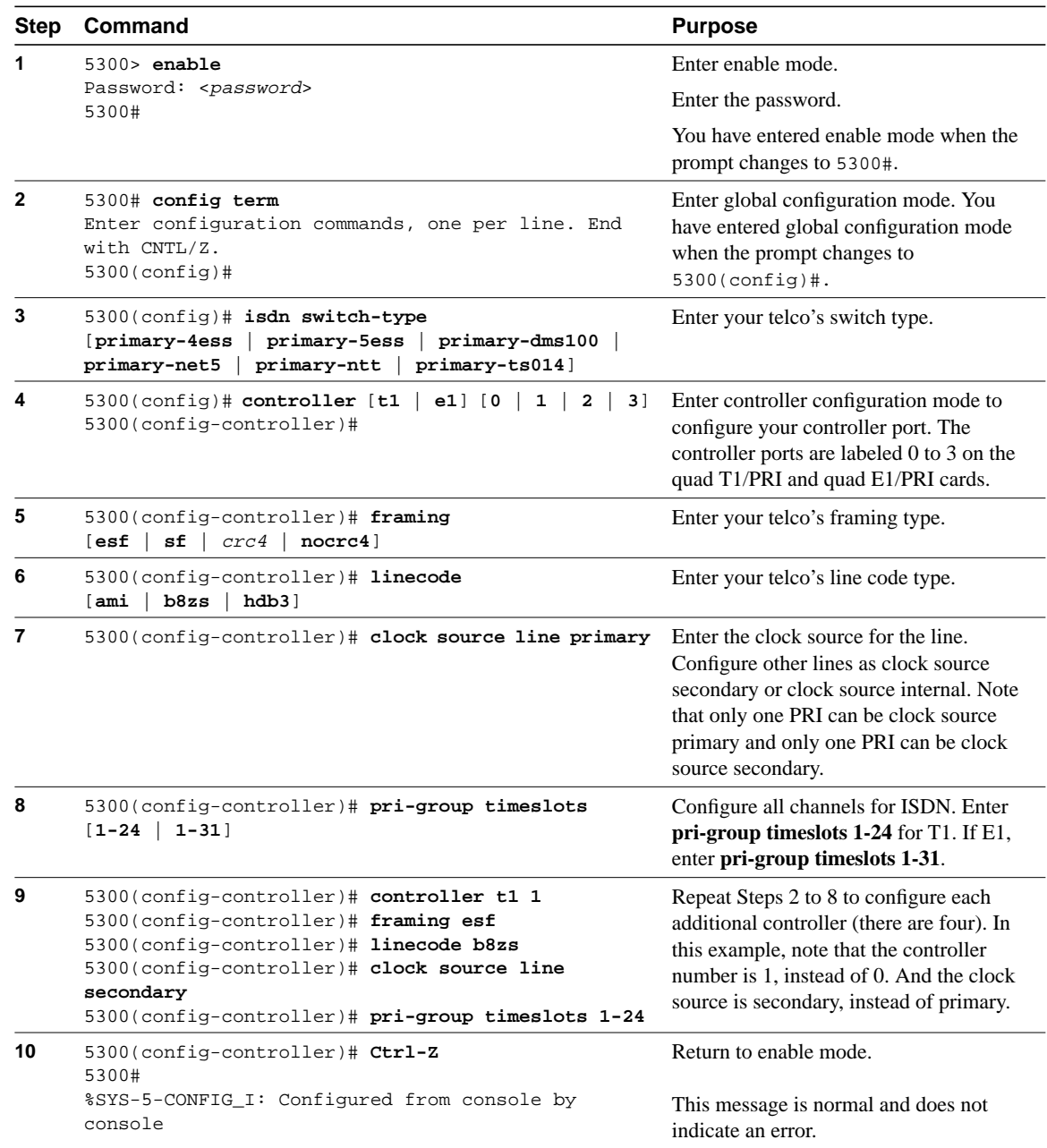

### Verify

To verify you have configured the interfaces correctly:

• Enter the **show controller t1** or **show controller e1** command and specify the port number:

```
5300# sh cont t1 1
 T1 1 is up.
   No alarms detected.
   Version info of slot 0: HW: 1, Firmware: 16, PLD Rev: 0
 Manufacture Cookie is not programmed.
   Framing is ESF, Line Code is B8ZS, Clock Source is Internal.
   Data in current interval (839 seconds elapsed):
     0 Line Code Violations, 0 Path Code Violations
       0 Slip Secs, 0 Fr Loss Secs, 0 Line Err Secs, 0 Degraded Mins
      0 Errored Secs, 0 Bursty Err Secs, 0 Severely Err Secs, 0 Unavail Secs
   Data in Interval 1:
     0 Line Code Violations, 0 Path Code Violations
       0 Slip Secs, 0 Fr Loss Secs, 0 Line Err Secs, 0 Degraded Mins
       0 Errored Secs, 0 Bursty Err Secs, 0 Severely Err Secs, 0 Unavail Secs
5300# sh cont e1 2
 E1 2 is up.
   Applique type is Channelized E1 - balanced
   No alarms detected.
   Version info of Slot 0: HW: 2, Firmware: 4, PLD Rev: 0
 Manufacture Cookie Info:
  EEPROM Type 0x0001, EEPROM Version 0x01, Board ID 0x43,
  Board Hardware Version 1.0, Item Number 73-2218-3,
  Board Revision A0, Serial Number 05823468,
  PLD/ISP Version 0.0, Manufacture Date 9-Oct-1997.
   Framing is CRC4, Line Code is HDB3, Clock Source is Line Primary.
   Data in current interval (701 seconds elapsed):
    0 Line Code Violations, 0 Path Code Violations
       0 Slip Secs, 0 Fr Loss Secs, 0 Line Err Secs, 0 Degraded Mins
       0 Errored Secs, 0 Bursty Err Secs, 0 Severely Err Secs, 0 Unavail Secs
   Data in Interval 1:
    0 Line Code Violations, 0 Path Code Violations
       0 Slip Secs, 0 Fr Loss Secs, 0 Line Err Secs, 0 Degraded Mins
       0 Errored Secs, 0 Bursty Err Secs, 0 Severely Err Secs, 0 Unavail Secs
```
Note the following:

- **—** The controller must report being up.
- **—** No errors should be reported.
- Enter the **show isdn status** command to view layer status information.

```
5300# sh isdn stat
 The current ISDN Switchtype = primary-5ess
 ISDN Serial0:15 interface
     Layer 1 Status:
          DEACTIVATED
     Layer 2 Status:
         TEI = 0, SAPI = 0, State = TEI_ASSIGNED
     Layer 3 Status:
         0 Active Layer 3 Call(s)
     Activated dsl 0 CCBs = 0
 ISDN Serial2:15 interface
     Layer 1 Status:
```

```
 ACTIVE
    Layer 2 Status:
        TEI = 0, SAPI = 0, State = MULTIPLE_FRAME_ESTABLISHED
    Layer 3 Status:
        0 Active Layer 3 Call(s)
    Activated dsl 2 CCBs = 0
 ISDN Serial3:15 interface
    Layer 1 Status:
        ACTIVE
    Layer 2 Status:
       TEI = 0, SAPI = 0, State = MULTIPLE_FRAME_ESTABLISHED
    Layer 3 Status:
        0 Active Layer 3 Call(s)
    Activated dsl 3 CCBs = 0
    Total Allocated ISDN CCBs = 0
```
Note the following information for Serial 0:23 (the first half of the messages):

- **—** Layer 1 Status should be "Active."
- **—** Layer 2 Status should be "Multiple\_Frame\_Established." (It might take several seconds for Layer 2 status to appear.)
- **—** Layer 3 Status should be "No Active Layer 3 Call(s)."

The second half of the messages display information for Serial 1:23.

## Tips

If you are having trouble:

- Make sure the cable connection is not loose or disconnected if the Layer 1 Status is "Deactivated." This status message indicates a problem at the physical layer.
- There may be a problem with your telco or the framing and line code types you entered may not match your telco's. A Layer 2 error indicates that the access server cannot communicate with the telco. There is a problem at the data link layer.

## **Step 3: Configuring the D Channels**

Configure the ISDN D channels, which carry the control and signal information for ISDN calls, for each ISDN PRI line.

## **Configure**

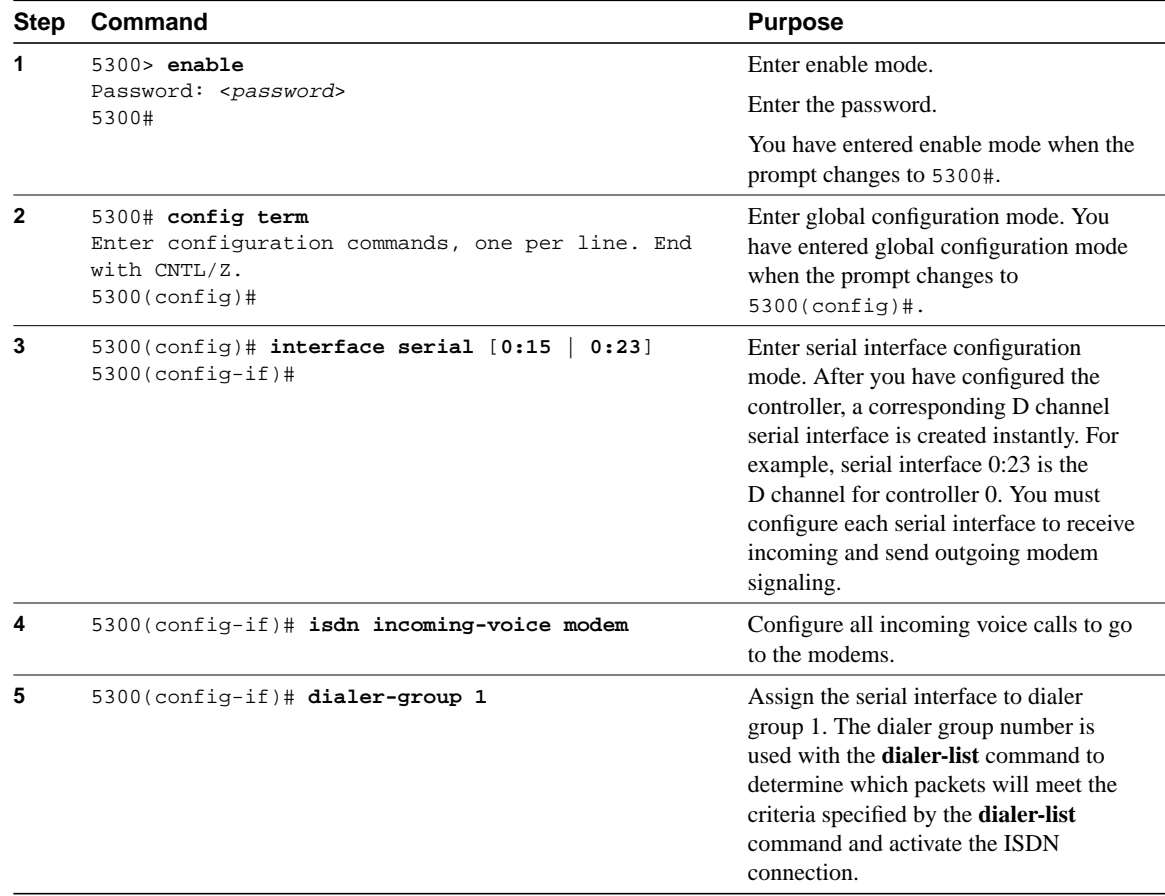

### **Verify**

To verify your D-channel configuration:

• Enter the **show controller** command.

```
5300# show cont t1 2
 T1 2 is up.
   No alarms detected.
   Version info of slot 0: HW: 2, Firmware: 16, PLD Rev: 0
 Manufacture Cookie Info:
  EEPROM Type 0x0001, EEPROM Version 0x01, Board ID 0x42,
  Board Hardware Version 1.0, Item Number 73-2217-4,
  Board Revision A0, Serial Number 06467665,
  PLD/ISP Version 0.0, Manufacture Date 14-Nov-1997.
   Framing is ESF, Line Code is B8ZS, Clock Source is Internal.
   Data in current interval (269 seconds elapsed):
    0 Line Code Violations, 0 Path Code Violations
      0 Slip Secs, 0 Fr Loss Secs, 0 Line Err Secs, 0 Degraded Mins
      0 Errored Secs, 0 Bursty Err Secs, 0 Severely Err Secs, 0 Unavail Secs
```
## **Tips**

If you are having trouble:

• Enter the **debug isdn q931** command and look at the **Cause i** line if voice calls are being rejected. If this line states "Bearer capability not presently available," then you may need to use the **isdn incoming voice modem** command.

```
5300# debug isdn q931
 ISDN Se3:23: RX <- SETUP pd = 8 callref = 0x0001
   Bearer Capability i = 0x8090A2
   Channel ID i = 0xA98381
  Net Specific Fac i = 0 \times 0480323535E1Calling Party Number i = 0 \times 0080, '40001'
   Called Party Number i = 0x80, '99'
  ISDN Se3:23: TX - RELEASE_COMP pd = 8 callref = 0x8001
   Cause i = 0x80BA - Bearer capability not presently available
```
• If dialing cannot occur, check the configuration by entering the **debug isdn q931** command. When you finish viewing the messages, enter **no debug isdn q931** to turn off the messages. See Table 2 for explanations of the error messages.

```
5300# debug isdn q931
%LINEPROTO-5-UPDOWN: Line protocol on Interface Serial1/0:22, changed state to up
ISDN Event: Call to 9086154535 dsl 3 at 64 Kb/s
TX \rightarrow SETUP dsl = 3 pd = 8 callref = 0x188C Bearer Capability i = 0x8890
   Channel ID i = 0xE1808397Called Party Number i = 0xA1, '95163287448'
RX <- RELEASE_COMP dsl = 3 pd = 8 callref = 0x988C
  Cause i = 0x83E020 - Mandatory IE missingISDN PRI 3: entering process_rxstate, CALL_CLEARED
ISDN PRI 3: received message 1F
ISDN Event: Hangup call to call id 0xCE2 on dsl 2
```
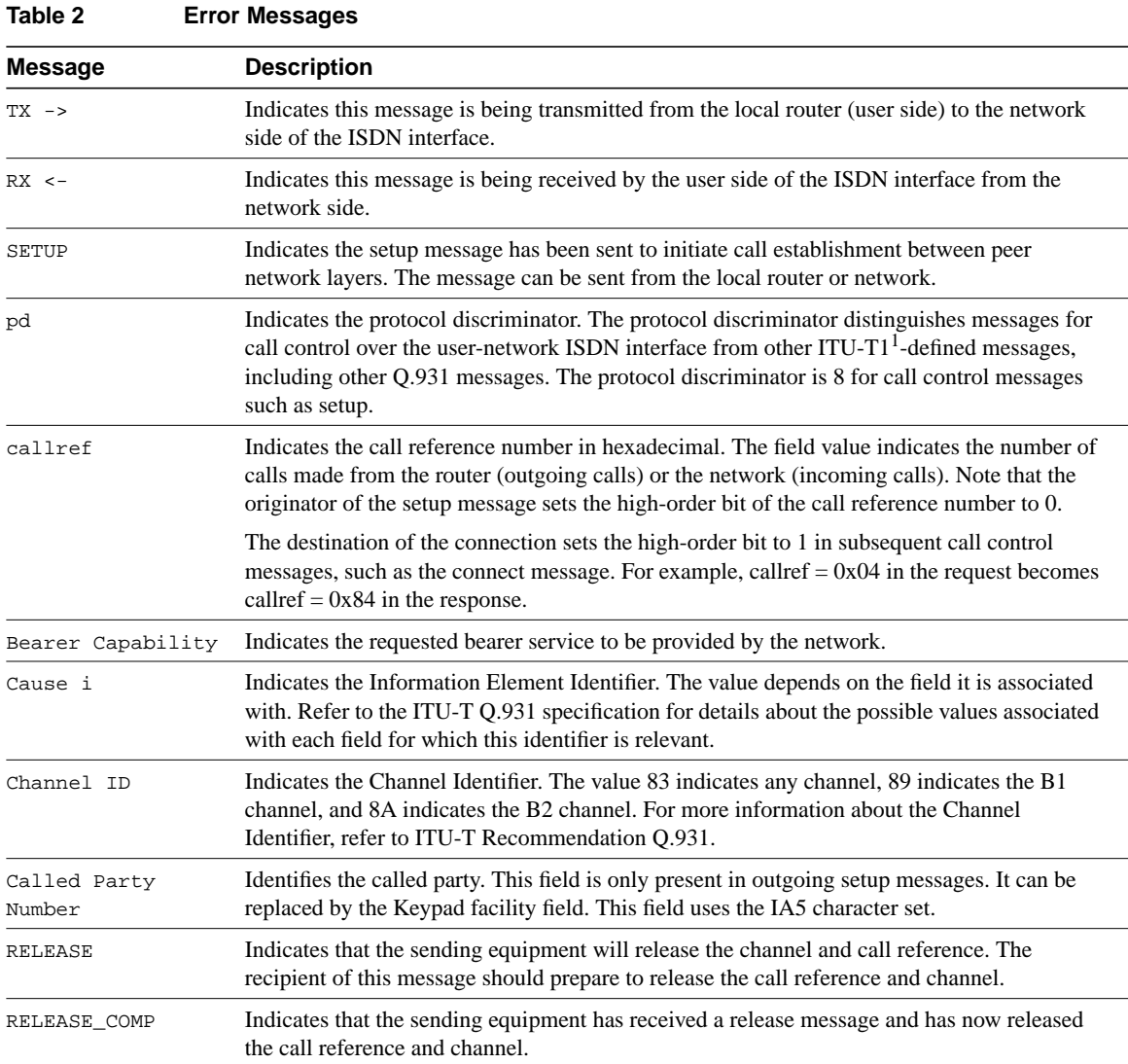

1. ITU-T1 = International Telecommunication Union Telecommunication Standardization Sector.

## **Step 4: Configuring the Dial Peers**

Configure the voice-telephony and voice-network peers for the access server.

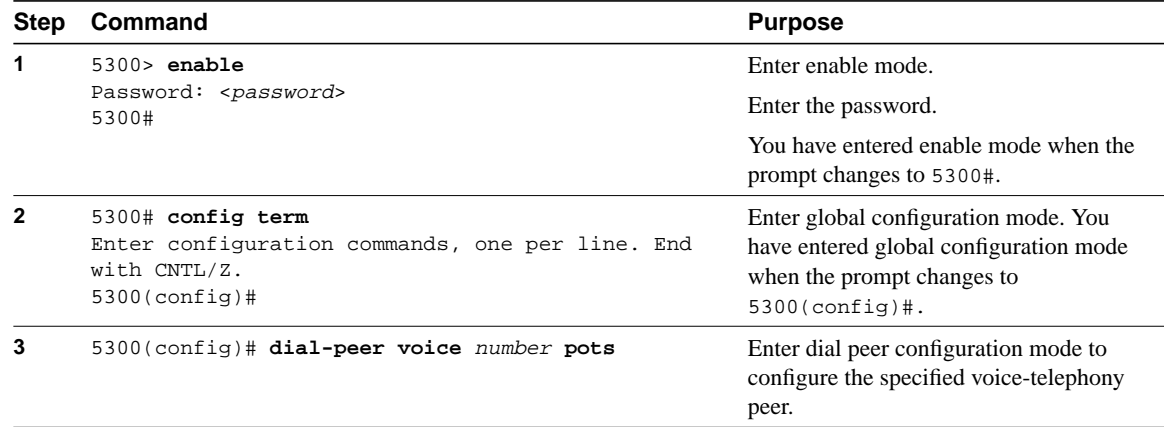

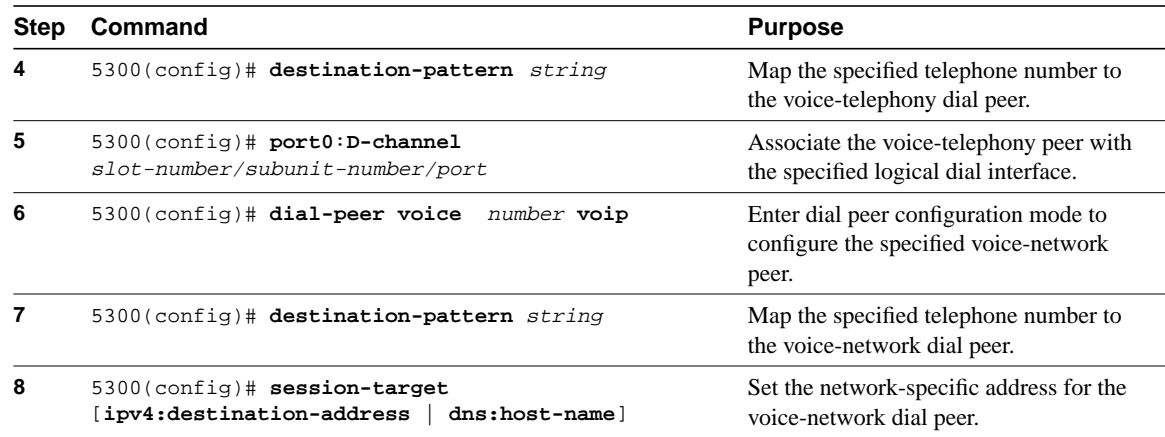

## Verify

Check the validity of your dial peer configuration:

• Enter the **show dial-peer voice** command to verify that the data is configured correctly. Note that you should use this command only if you have relatively few dial peers configured.

```
5300# sh dial-peer voice 4
 VoiceEncapPeer4
  tag = 4, destination-pattern = 4...,
   answer-address = `',
   group = 4, Admin state is up, Operation state is up
   incoming called-number = `', connections/maximum = 0/unlimited
   type = pots, prefix = `4',
     session-target = `', voice-port = 3:D, direct-inward-dial = disabled
  Connect Time = 38992627, Charged Units = 0
   Successful Calls = 0, Failed Calls = 35818
   Accepted Calls = 35818, Refused Calls = 0
   Last Disconnect Cause is "1C"
   Last Disconnect Text is "invalid number."
   Last Setup Time = 3787365
```
## Tips

If you are having trouble connecting a call and you suspect the problem is associated with dial peer configuration, try the following:

- Ping the associated IP address to confirm connectivity. If you cannot successfully ping your destination, refer to the "Configuring IP" chapter in the Cisco IOS Release 11.2 *Network Protocols Configuration Guide, Part 1*.
- Enter the **show dial-peer voice** command or the **test dialplan number** command or both on the local and remote routers to verify the data is configured correctly.
- If you have configured number expansion, enter the **show num-exp** command to check that the partial number on the local router maps to the correct full E.164 telephone number on the remote router.
- The **codec** value must be configured the same on both the voice-telephony peer and the voice-network peer.
- Enter the **debug vpm spi** command to verify the output dial string the router dials is correct.
- Enter the **debug cch323 rtp** command to check RTP packet transport.
- Enter the **debug cch323 h245** command to check logical channel negotiation.
- Enter the **debug cch323 h225** command to check the call setup.

## **Step 5: Configuring Voice Network Data**

Configure the voice network data by creating a number expansion table to map (or associate) individual extensions with their full E.164 telephone numbers.

## **Configure**

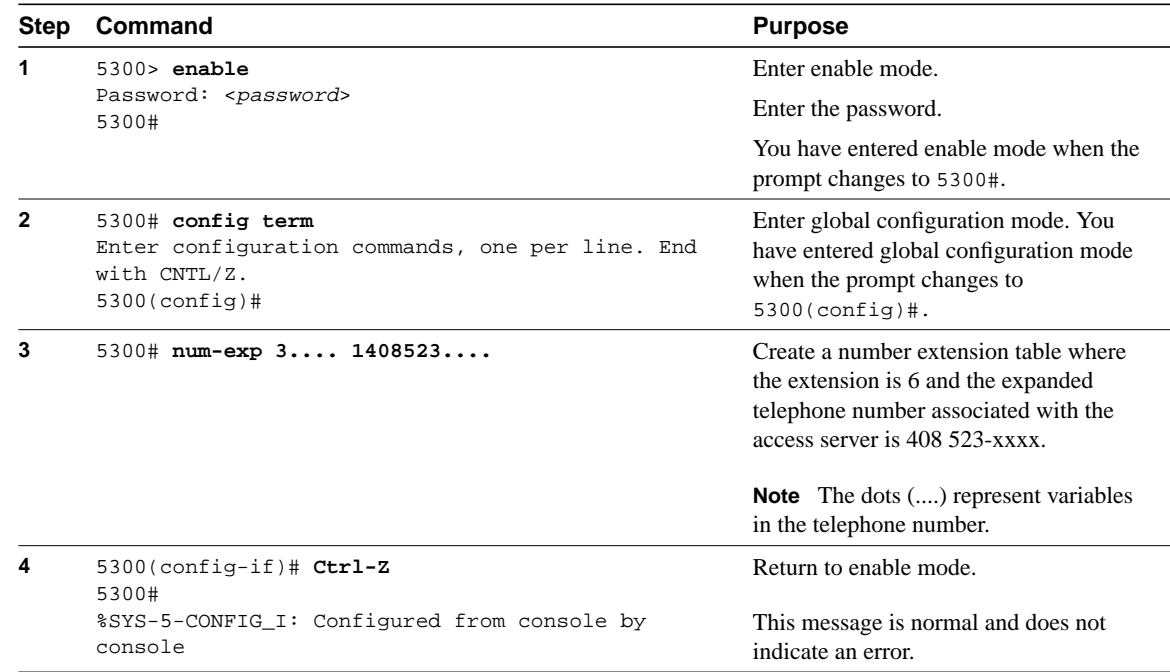

## Verify

To verify your voice network data configuration:

• Enter the **show dialplan number** *phone\_number* command to see how a phone number maps to a dial-peer. In the following sample configuration, 3 maps to dial-peer 103.

```
dial-peer voice 103 voip
 destination-pattern 1408523
 codec g711ulaw
 session target ipv4:1.13.23.1
!
num-exp 3.... 1408523....
!
```
The following example shows how to test this configuration.

```
5300# show dialplan number 31001
Macro Exp.: 14085231001
VoiceOverIpPeer103
 tag = 103, destination-pattern = 1408523',
   answer-address = `',
   group = 103, Admin state is up, Operation state is up
   incoming called-number = `', connections/maximum = 0/unlimited
   application associated:
  type = \text{voip}, session-target = \text{ipv4:1.13.23.1'},
   technology prefix:
   ip precedence: 0 UDP checksum = disabled
   session-protocol = cisco, req-qos = best-effort,
  acc-qos = best-effort,
 fax-rate = voice, codec = q711ulaw,Expect factor = 10, Icpif = 30,
  VAD = enabled, Poor QOV Trap = disabled,
  Connect Time = 3118, Charged Units = 0
   Successful Calls = 3, Failed Calls = 0
   Accepted Calls = 3, Refused Calls = 0
   Last Disconnect Cause is "10"
  Last Disconnect Text is "user busy."
  Last Setup Time = 5033507
Matched: 14085231001 Digits: 7
Target: ipv4:1.13.23.1
```
**Note** In the above example, the num-exp rule maps 31001 to 14085231001 and 14085231001 matches the destination pattern for dial-peer 103.

• If you enter **show dial-plan number** without a match, you will see something similar to the following:

```
5300# sh dialplan number 7870
Macro Exp.: 7870
No match, result=-1
```
In this case, there is no number expansion for 7870, and there is no dial-peer with a 7870 destination pattern. The user would have to verify that the number they entered (7870) is correct, that they (optionally) have number expansion for 7870 or some wildcard match for 7870 that expands to the full number they want, and finally a dial peer that matches 7870, or if using num-exp, matches the expansion of 7870.

## **Tips**

If you are having trouble:

• Enter the **show num-exp** command to verify that you have mapped the telephone numbers correctly.

```
5300# sh num-exp
 Dest Digit Pattern = '3....' Translation =
                                 '1408523....'
```
## **Upgrading VoIP Feature Card VCWare**

To download VCWare to your Voice feature card, you need to:

- **1** Identify Voice feature cards in the system and determine whether the VFC is in VCWare mode or ROM Monitor mode. This determines how you download software to the VFC.
- **2** Check to see that the version of VFC ROM Monitor software is compatible with your installed Cisco IOS image. VFC ROM Monitor version 1.2 requires Cisco IOS image 0.14.1 (1.6 NA1) or later. A compatibility matrix is posted on Cisco Connection Online's Software Center (see Step 3 on page 2 for the URL).
- **3** Download the software using the appropriate procedure.

**Note** In certain countries, use of these products or provision of voice telephony over the Internet may be prohibited and/or subject to laws, regulations or licenses, including requirements applicable to the use of the products under telecommunications and other laws and regulations; customer must comply with all such applicable laws in the country(ies) where customer intends to use the product.

### Identify Voice Cards

Use the following steps to identify the Voice feature cards in the system and determine whether the VFC is in VCWare mode or ROM Monitor mode. This determines how you download software to the VFC.

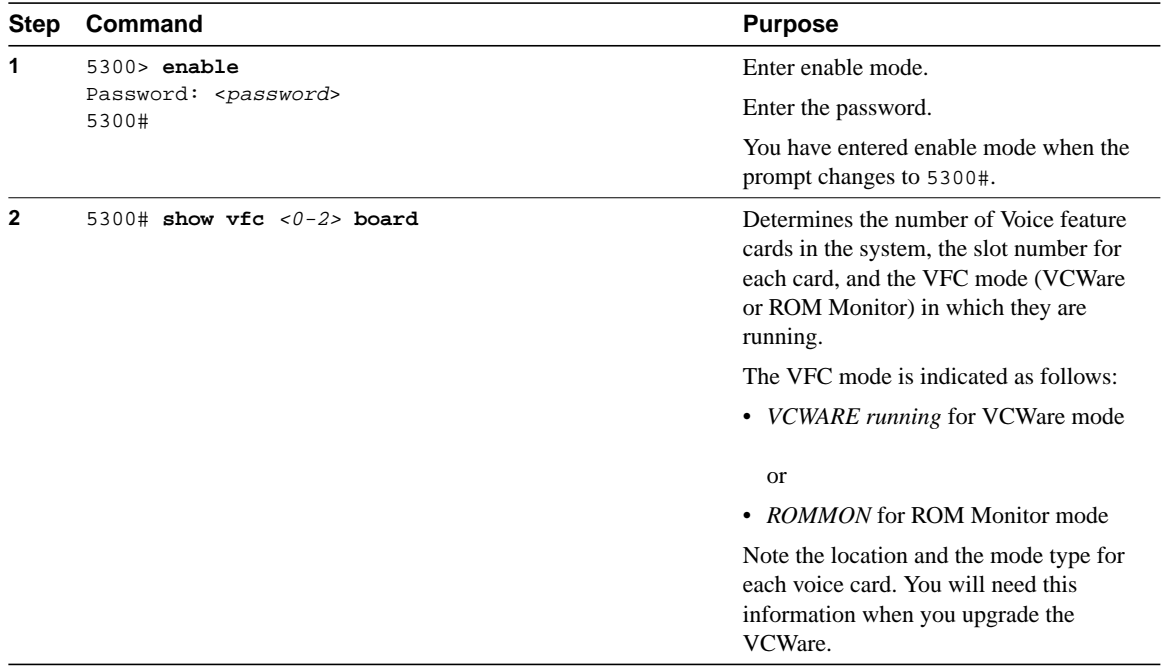

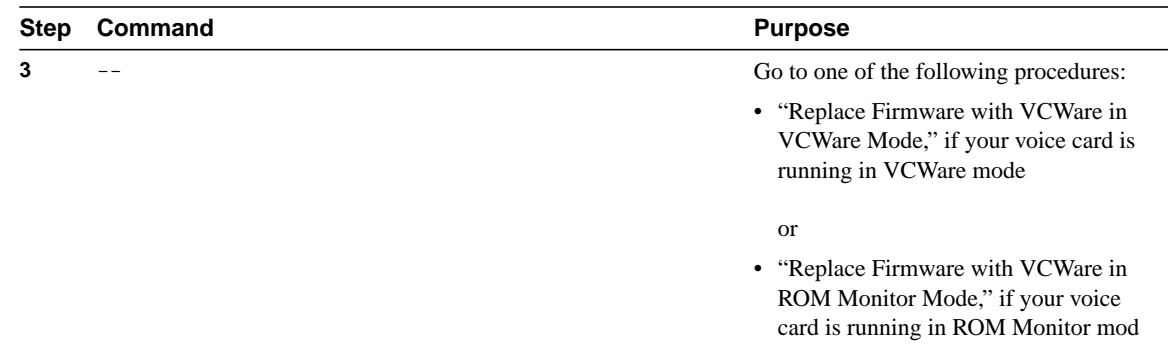

## Replace Firmware with VCWare in VCWare Mode

#### **Configure**

Use the steps that follow to download new voice software if your voice card is running in VCWare mode. When downloading from a diskette, first copy the software *from* the diskette *to* a TFTP server. After the software is on the TFTP server, then begin the following steps.

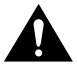

**Caution** Erasing the VFC files can result in system outage or the corruption of your VFC board. Check to ensure that the correct version of software resides on your TFTP server before continuing.

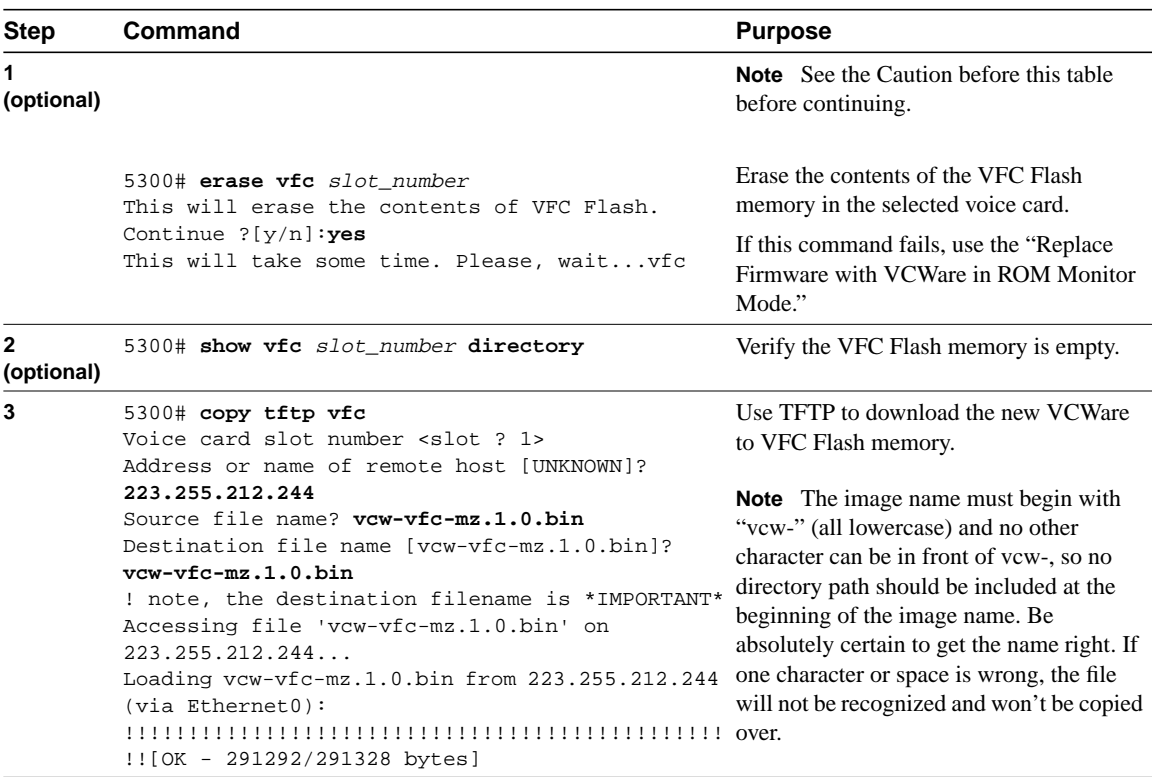

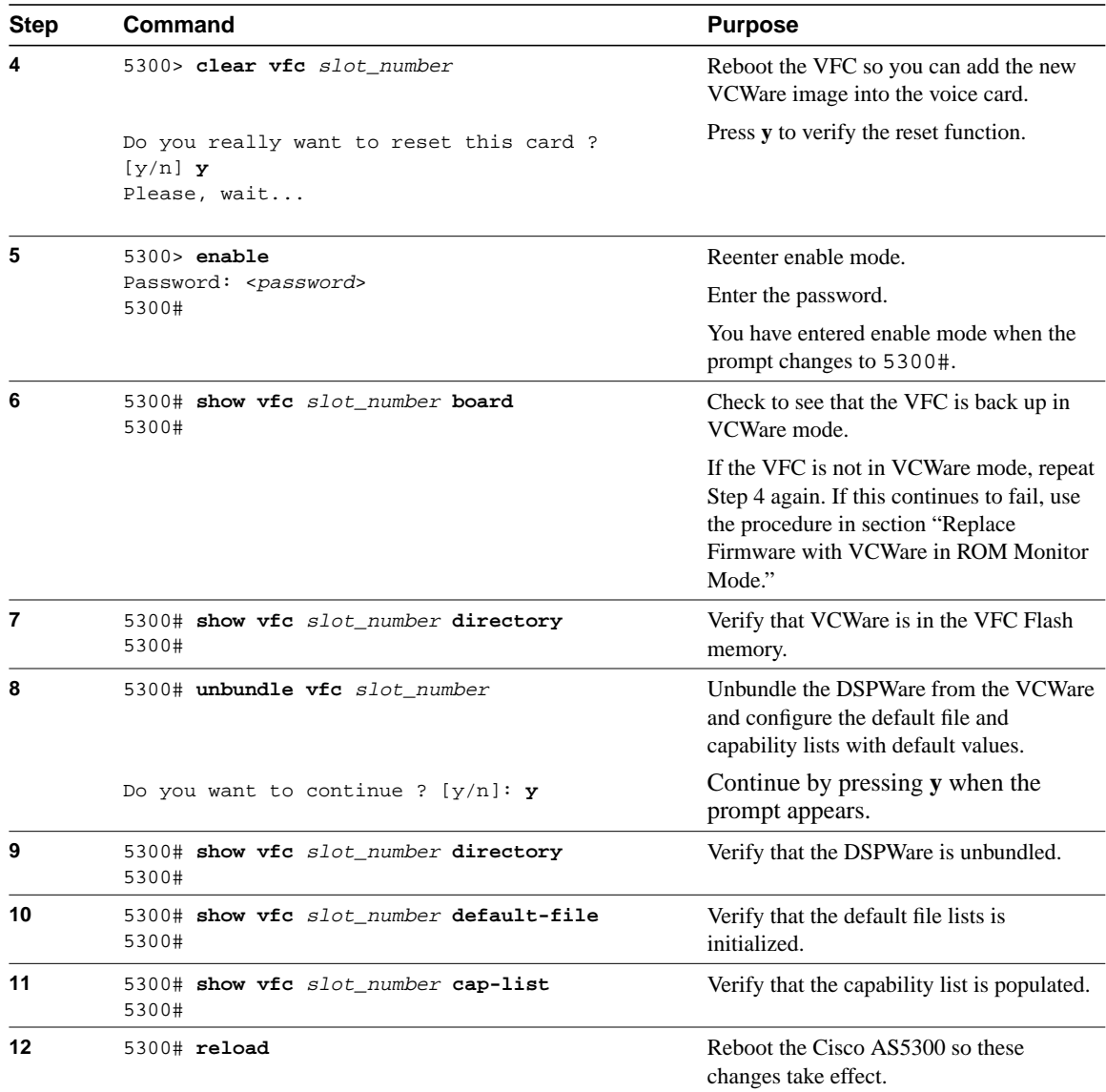

#### **Verify**

To check that you have successfully downloaded the software:

• Enter the **show vfc** *slot\_number* **directory** command to verify that the VCWare is in the Flash memory. Only one filename should appear. If this command times out, start over with "Identify Voice Cards."

```
5300# show vfc 1 dir
Files in slot 1 VFC flash:
File Name Size (Bytes)
1.vcw-vfc-mz.1.0.bin 291292
```
• Enter the **show vfc** *slot\_number* **default-file** and **show vfc** *slot\_number* **cap-list** commands to verify that the DSPWare is unbundled and the default file list and cap-list are initialized.

```
5300# show vfc 1 def (full word is default-file)
```
Default File List for VFC in slot 1:

```
1. btl-vfc-l.1.0.bin
2. cor-vfc-l.1.0.bin
3. bas-vfc-l.1.0.bin
4. cdc-g729-l.1.0.bin
5. fax-vfc-l.1.0.bin
6. jbc-vfc-l.1.0.bin
5300# show vfc 1 cap-list
Capability List for VFC in slot 1:
1. fax-vfc-l.0.13.0.bin
2. bas-vfc-l.0.13.0.bin
3. cdc-g729-l.0.13.0.bin
4. cdc-g711-l.0.13.0.bin
```
5300#

## **Tips**

If you are having trouble downloading the voice feature card software in VCWare mode, try the following:

• Enter the **show vfc** *slot\_number* **board** command to verify that the voice feature card is back up in VCWare mode.

```
5300# show vfc 1 board
VFC board state is UP, vfc status VCWARE running(0x4)
VFC board in slot 1 with 18 dsps
5300#
```
• Determine if the VFC ROM version you are running is 1.1 or version 1.2.

5300# **sh vfc** 1 **ver vcw**

```
Voice Feature Card in Slot 1:
     VCware Version : 1.0
     ROM Monitor Version: 1.2
     DSPware Version : 1.0
```
• Type the **reload** command to reboot the Cisco AS5300 so these changes take effect.

## Replace Firmware with VCWare in ROM Monitor Mode

#### **Configure**

Use the steps that follow to download new voice software if your voice card is running in ROM Monitor mode. When downloading from a diskette, first copy the software *from* the diskette *to* a TFTP server. After the software is on the TFTP server, begin the following steps.

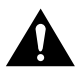

**Caution** Erasing the VFC files can result in system outage or the corruption of your VFC board. Check to ensure that the correct version of software resides on your TFTP server before continuing.

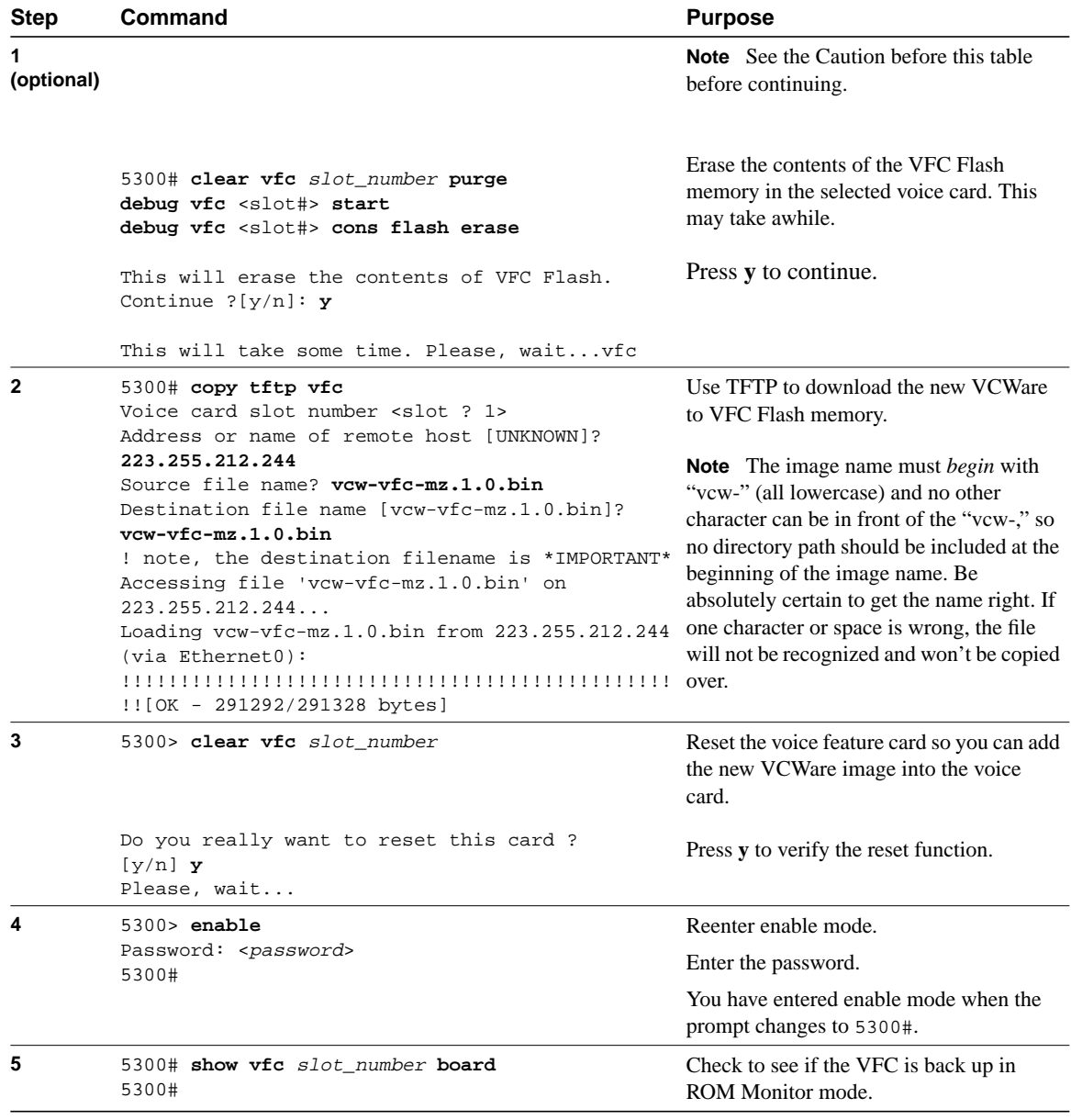

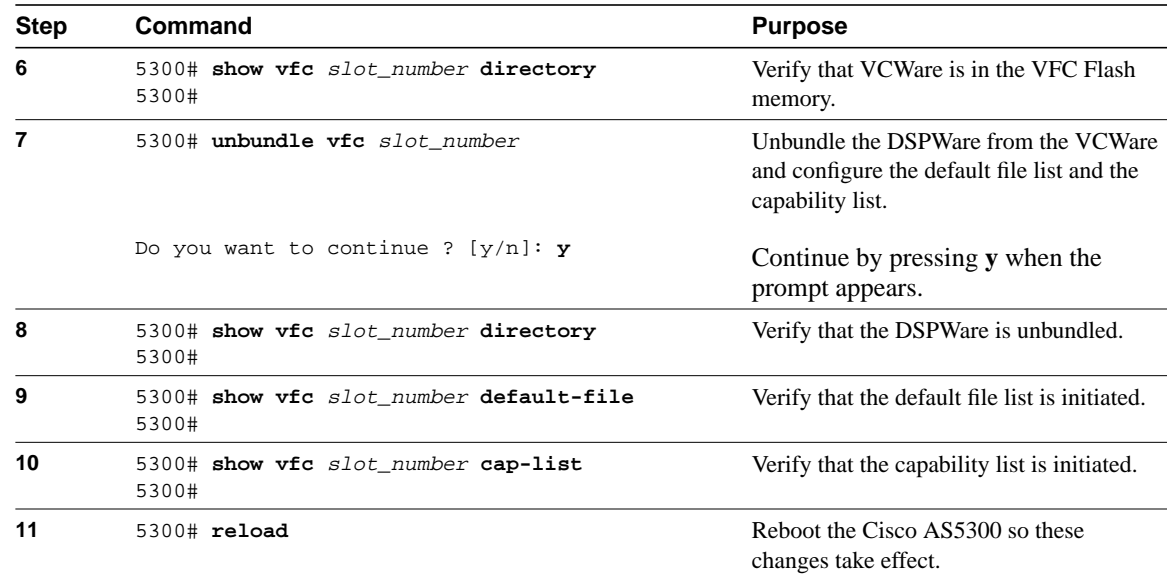

#### Verify

To check that you have successfully downloaded the software:

• Enter the **show vfc** *slot\_number* **directory** command to verify that the VCWare is in the Flash memory. Only one filename should appear. If this command times out, start over with "Identify Voice Cards."

5300# **show vfc** 1 **dir** Files in slot 1 VFC flash: File Name Size (Bytes) 1.vcw-vfc-mz.1.0.bin 291292

• Enter the **show vfc** *slot\_number* **default-file** and **show vfc** *slot\_number* **cap-list** commands to verify that the DSPWare is unbundled and the default file list and cap-list are initialized.

5300# **show vfc** 1 **def** (full word is default-file) Default File List for VFC in slot 1: 1. btl-vfc-l.1.0.bin 2. cor-vfc-l.1.0.bin 3. bas-vfc-l.1.0.bin 4. cdc-g729-l.1.0.bin 5. fax-vfc-l.1.0.bin 6. jbc-vfc-l.1.0.bin 5300# **show vfc** 1 **cap-list** Capability List for VFC in slot 1: 1. fax-vfc-l.0.13.0.bin 2. bas-vfc-l.0.13.0.bin 3. cdc-g729-l.0.13.0.bin 4. cdc-g711-l.0.13.0.bin

5300#

### **Tips**

If you are having trouble downloading the voice feature card software in ROM Monitor mode, try the following:

• Enter the **show vfc** *slot\_number* **board** command to verify that the voice feature card is back up in VCWare mode.

```
5300# show vfc 1 board
VFC board state is UP, vfc status VCWARE running(0x4)
VFC board in slot 1 with 18 dsps
5300#
```
• Determine if the VFC ROM version you are running is 1.1 or 1.2.

```
5300# sh vfc 1 ver vcw
Voice Feature Card in Slot 1:
     VCware Version : 1.0
     ROM Monitor Version: 1.2
     DSPware Version : 1.0
```
## **Cisco Connection Online**

Cisco Connection Online (CCO) is Cisco Systems' primary, real-time support channel. Maintenance customers and partners can self-register on CCO to obtain additional information and services.

Available 24 hours a day, 7 days a week, CCO provides a wealth of standard and value-added services to Cisco's customers and business partners. CCO services include product information, product documentation, software updates, release notes, technical tips, the Bug Navigator, configuration notes, brochures, descriptions of service offerings, and download access to public and authorized files.

CCO serves a wide variety of users through two interfaces that are updated and enhanced simultaneously: a character-based version and a multimedia version that resides on the World Wide Web (WWW). The character-based CCO supports Zmodem, Kermit, Xmodem, FTP, and Internet e-mail, and it is excellent for quick access to information over lower bandwidths. The WWW version of CCO provides richly formatted documents with photographs, figures, graphics, and video, as well as hyperlinks to related information.

You can access CCO in the following ways:

- WWW: http://www.cisco.com
- WWW: http://www-europe.cisco.com
- WWW: http://www-china.cisco.com
- Telnet: cco.cisco.com
- Modem: From North America, 408 526-8070; from Europe, 33 1 64 46 40 82. Use the following terminal settings: VT100 emulation; databits: 8; parity: none; stop bits: 1; and connection rates up to 28.8 kbps.

For a copy of CCO's Frequently Asked Questions (FAQ), contact cco-help@cisco.com. For additional information, contact cco-team@cisco.com.

**Note** If you are a network administrator and need personal technical assistance with a Cisco product that is under warranty or covered by a maintenance contract, contact Cisco's Technical Assistance Center (TAC) at 800 553-2447, 408 526-7209, or tac@cisco.com. To obtain general information about Cisco Systems, Cisco products, or upgrades, contact 800 553-6387, 408 526-7208, or cs-rep@cisco.com.

#### New Hardware Features

A description of new hardware features available after the release of this document can be found at the following URL:

http://www.cisco.com/univercd/cc/td/doc/product/access/acs\_serv/5300/5300cfg/index.htm

## **If You Need More Information**

Cisco documentation and additional literature are available in a CD-ROM package, which ships with your product. The Documentation CD-ROM, a member of the Cisco Connection Family, is updated monthly. Therefore, it might be more current than printed documentation. To order additional copies of the Documentation CD-ROM, contact your local sales representative or call customer service. The CD-ROM package is available as a single package or as an annual subscription. You can also access Cisco documentation on the World Wide Web at http://www.cisco.com, http://www-china.cisco.com, or http://www-europe.cisco.com.

If you are reading Cisco product documentation on the World Wide Web, you can submit comments electronically. Click **Feedback** in the toolbar and select **Documentation**. After you complete the form, click **Submit** to send it to Cisco. We appreciate your comments.

If you want to order printed documentation, see the last section "Cisco Connection Online."

This document is to be used in conjunction with the *Cisco AS5300 Universal Access Server Software Configuration Guide*, *Cisco AS5300 Universal Access Server Hardware Installation Guide*, *Voice Over IP for Cisco AS5300 Software Configuration Guide*, and the *Regulatory Compliance and Safety Information* publications.

AccessPath, AtmDirector, the CCIE logo, CD-PAC, Centri, the Cisco Capital logo, *CiscoLink*, the Cisco Net*Works* logo, the Cisco Powered Network logo, the Cisco Press logo, ClickStart, ControlStream, DAGAZ, Fast Step, FireRunner, IGX, JumpStart, Kernel Proxy, LoopRunner, MGX, Natural Network Viewer, NetRanger, NetSonar, *Packet*, PIX, Point and Click Internetworking, Policy Builder, RouteStream, Secure Script, SMARTnet, SpeedRunner, Stratm, StreamView, *The Cell*, TrafficDirector, TransPath, VirtualStream, VlanDirector, Workgroup Director, and Workgroup Stack are trademarks; Changing the Way We Work, Live, Play, and Learn and Empowering the Internet Generation are service marks; and BPX, Catalyst, Cisco, Cisco IOS, the Cisco IOS logo, Cisco Systems, the Cisco Systems logo, Enterprise/Solver, EtherChannel, FastHub, FastPacket, ForeSight, FragmentFree, IPX, LightStream, MICA, Phase/IP, StrataSphere, StrataView Plus, and SwitchProbe are registered trademarks of Cisco Systems, Inc. in the U.S. and certain other countries. All other trademarks mentioned in this document are the property of their respective owners.

Copyright © 1998, Cisco Systems, Inc. All rights reserved. Printed in USA. 9805R